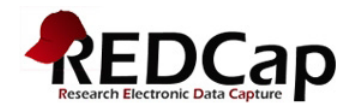

## Creating a REDCap Account (UF-affiliated users)

To register for REDCap, you MUST have a UFID and GatorLink credentials (user name and password).

1. Point browser to: https://www.ctsi.ufl.edu/research/study-design-and-analysis/redcap/

# **REDCap**

REDCap (Research Electronic Data Capture) is a secure, Web-based application designed to support traditional case report form data capture for your research studies.

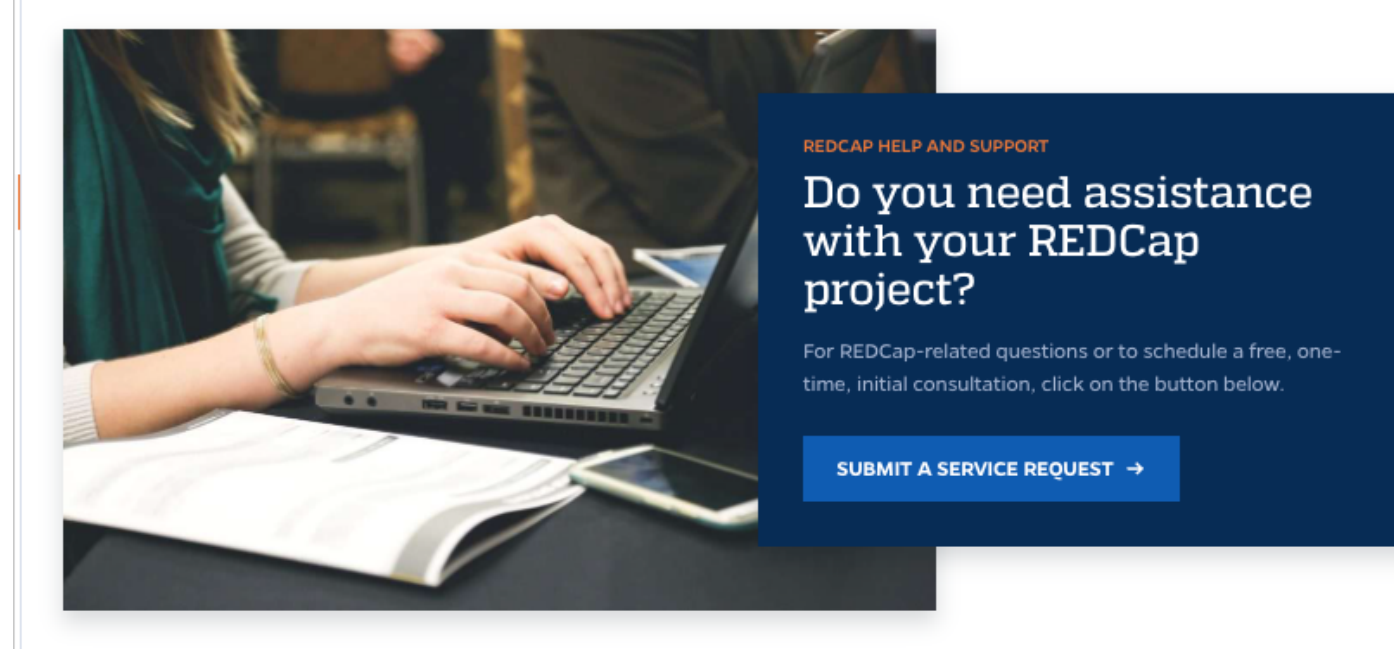

Initial access to REDCap is offered at no cost, but annual maintenance fees will apply to projects that are not deleted from REDCap within one year of their creation date. If you need financial assistance to pay for this or other REDCap project maintenance, the CTSI is willing to support the REDCap annual project maintenance costs for research projects via its voucher program. For more information about CTSI vouchers, see https://www.ctsi.ufl.edu/research/voucher-request/.

For those with funding, fee-based configuration services are also available to jump-start a given project.

 $\binom{3}{1}$  LOG IN OR REGISTER FOR REDCAP

2. Click on 'Login to or register for REDCap' (see above).

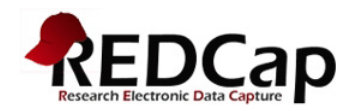

#### 3. Select GatorLink login.

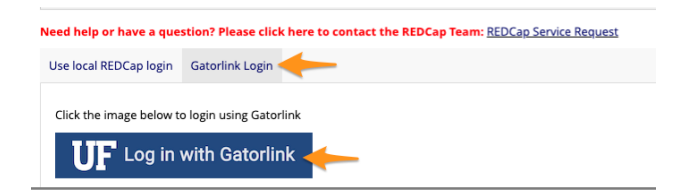

- 4. The GatorLink login screen will appear.
- 5. Provide your GatorLink user name and password.

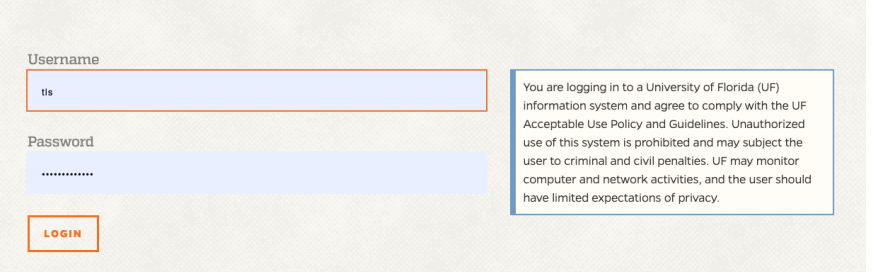

- 6. Once you submit that information, REDCap will send an account verification email to the email address you provided. Click on the link in that email to verify your account.
- 7. After your account has been verified, go back to https://www.ctsi.ufl.edu/research/study-design-andanalysis/redcap/ and click on 'Login to or register for REDCap' and provide your GatorLink credentials to log in.

### Account Settings

To change the email address associated with your account, to add additional email addresses that you want associated with your account, or to change the name associated with your account, see the steps below.

- 1. Log into REDCap
- 2. Go to the Home tab or My Projects tab and click on 'My Profile' in the top right corner (see below).

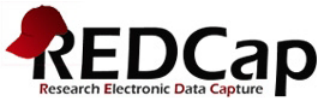

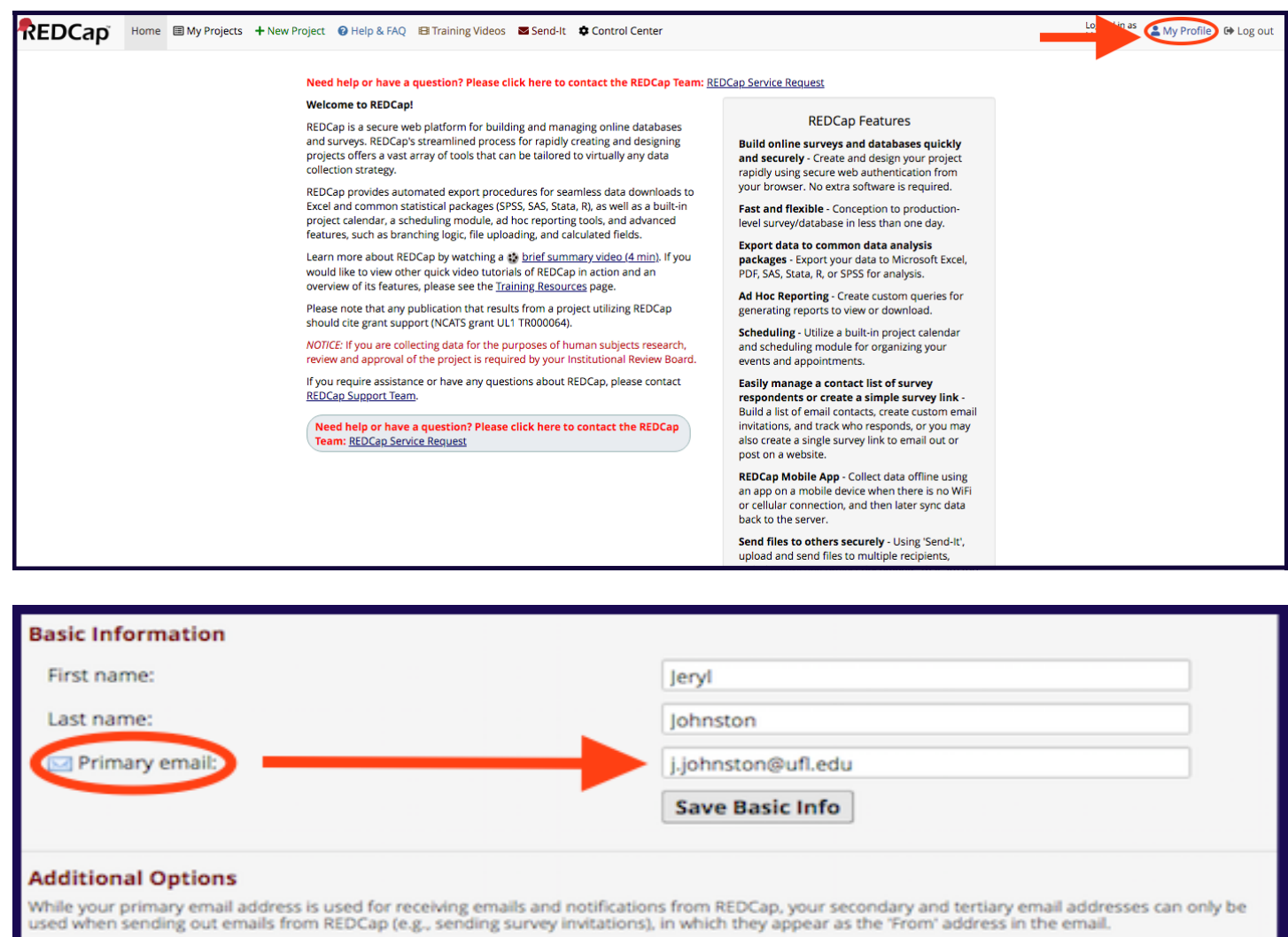

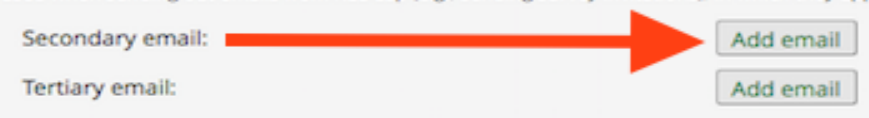

#### **User Preferences**

Set your preferences for how dates, timestamps, and numbers appear to you in REDCap.

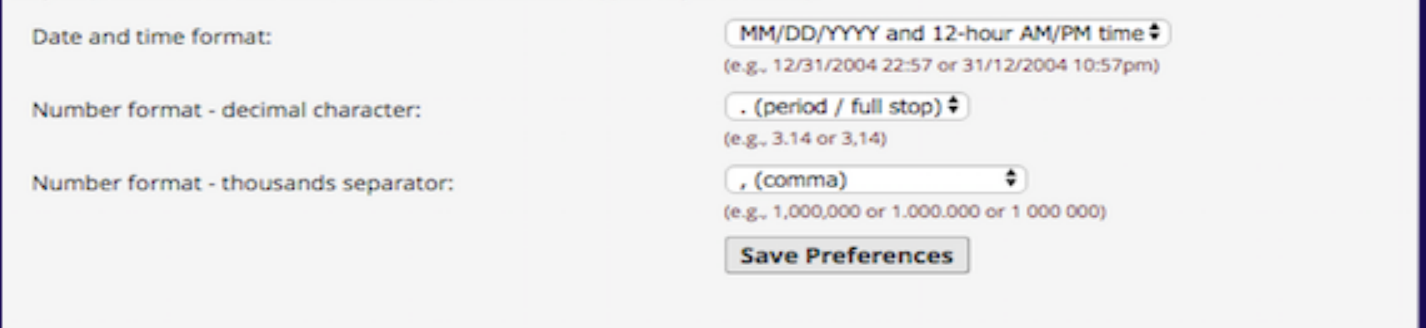

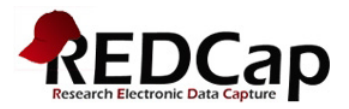

To change your primary email account (where you will receive emails from REDCap)

- 3. To change the primary email account associated with your REDCap account (the email address where REDCap will send you emails/notifications) enter a new email address into the Primary email line.
- 4. To add additional email accounts, click on Add email under Additional Options and type in a secondary email address.
- 5. To add a third email address, click on Add email again and type in a tertiary email address.
- 6. Click on Save Preferences.